# How to start a class

Here, you can participant in our programs using ProjectBoard, the tool to create, develop and showcase projects online.

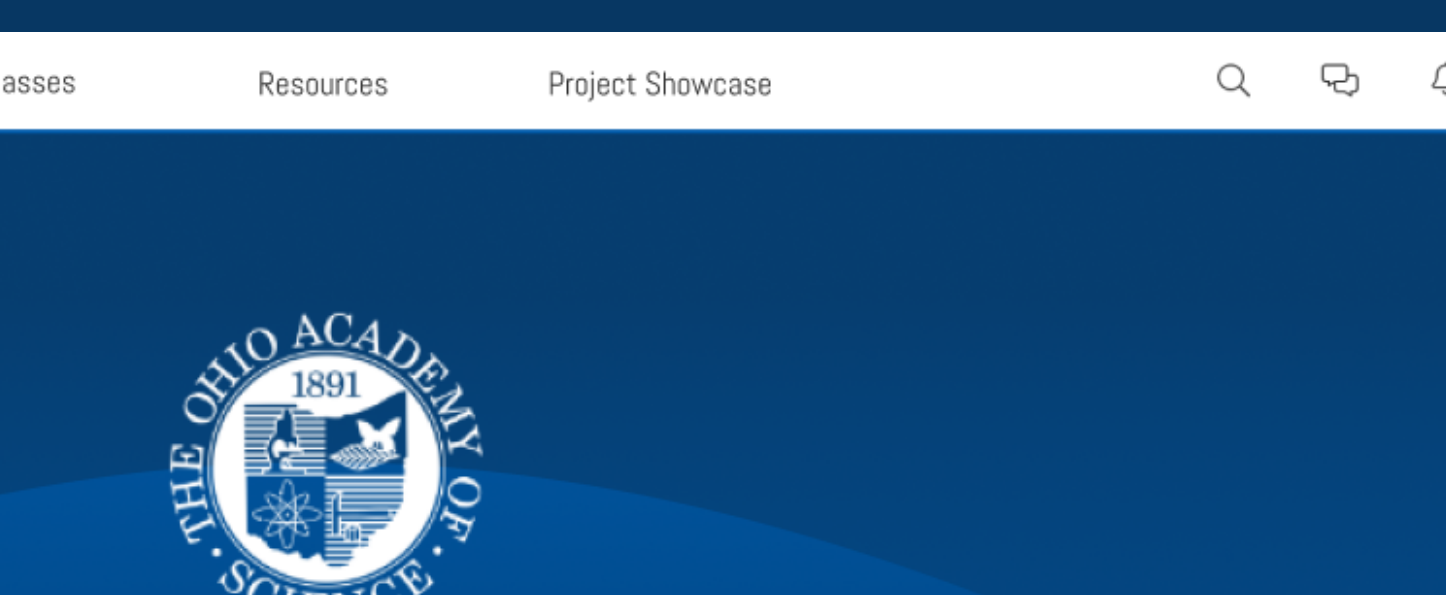

### Welcome to Ohio Academy of Science's Portal

To begin, choose from the options below:

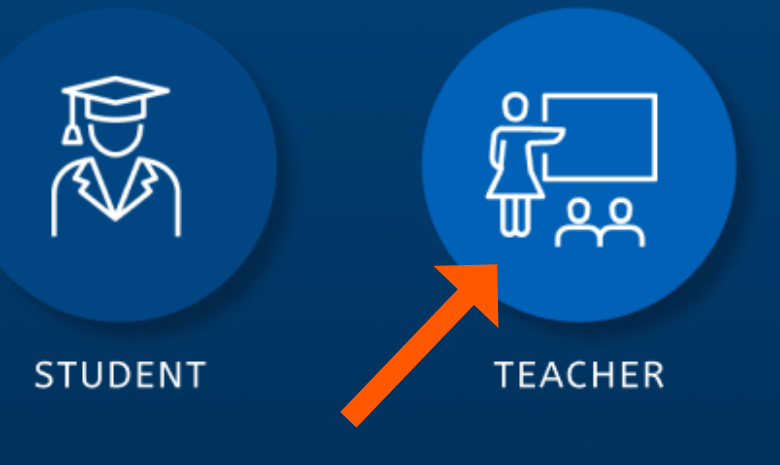

# Complete the registration forms. You will receive a verification code in your email. Make sure to check your spam, or try resending if you cannot find the email.

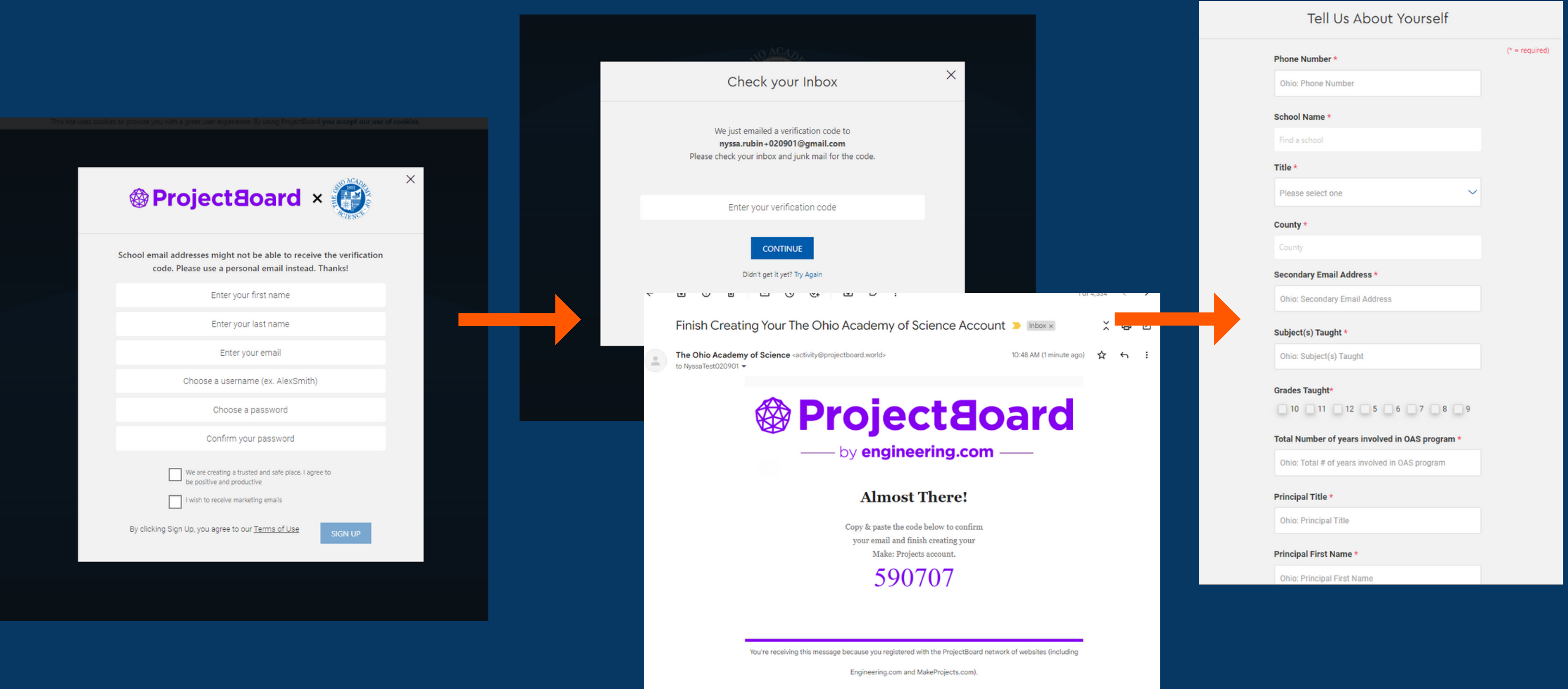

Upon successful registration, you will be prompted to start your new class. You can do this now or later (to do it later, hit CANCEL).

Give your class a name and add a photo (from your files or our stock images). You will see your **class code**.

The **class code** is what your students will need to register for your class. You can copy this number now or later.

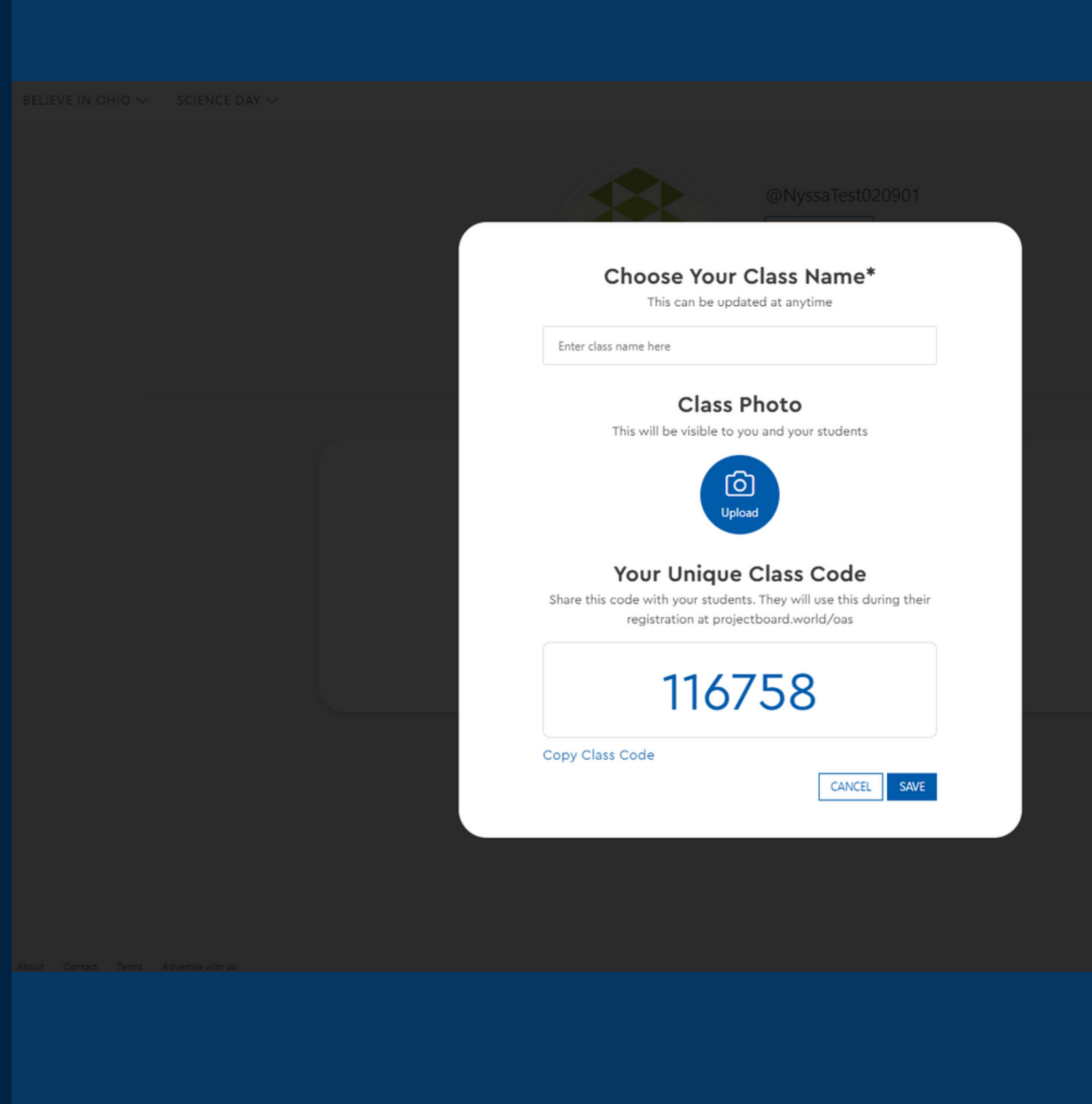

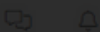

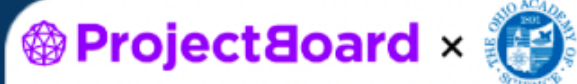

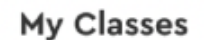

Resources

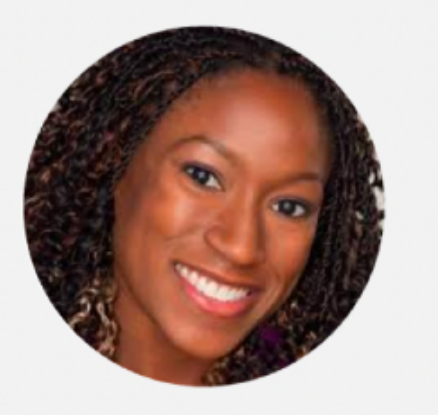

A 8th Grade Teacher who's passionate about nurturing her students to be confident in their ideas, and providing ways to spotlight their efforts!

Contributions<sup>9</sup>

My Classes is where you will create classes, monitor project progress, and view users that have registered to be in your class

# **Create Your First Class**

There are no classes in session. Start with creating your first class and learn more about the process.

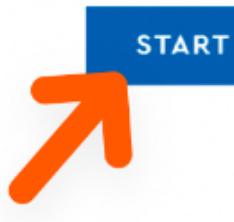

### Q  $\overline{Q}$

### Tinuke Oyefule

@TinukeOyefule

You can always navigate back here by opening the profile dropdown on the top right of the navbar

My Classes Following Followers About

My Classes

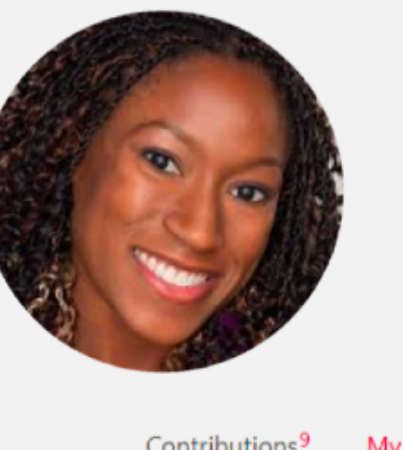

Contributions<sup>9</sup>

# Once you've created your first class you will see it here

### My Classes

**O**ProjectBoard ×

Active My First Class Name Goes Here Θ

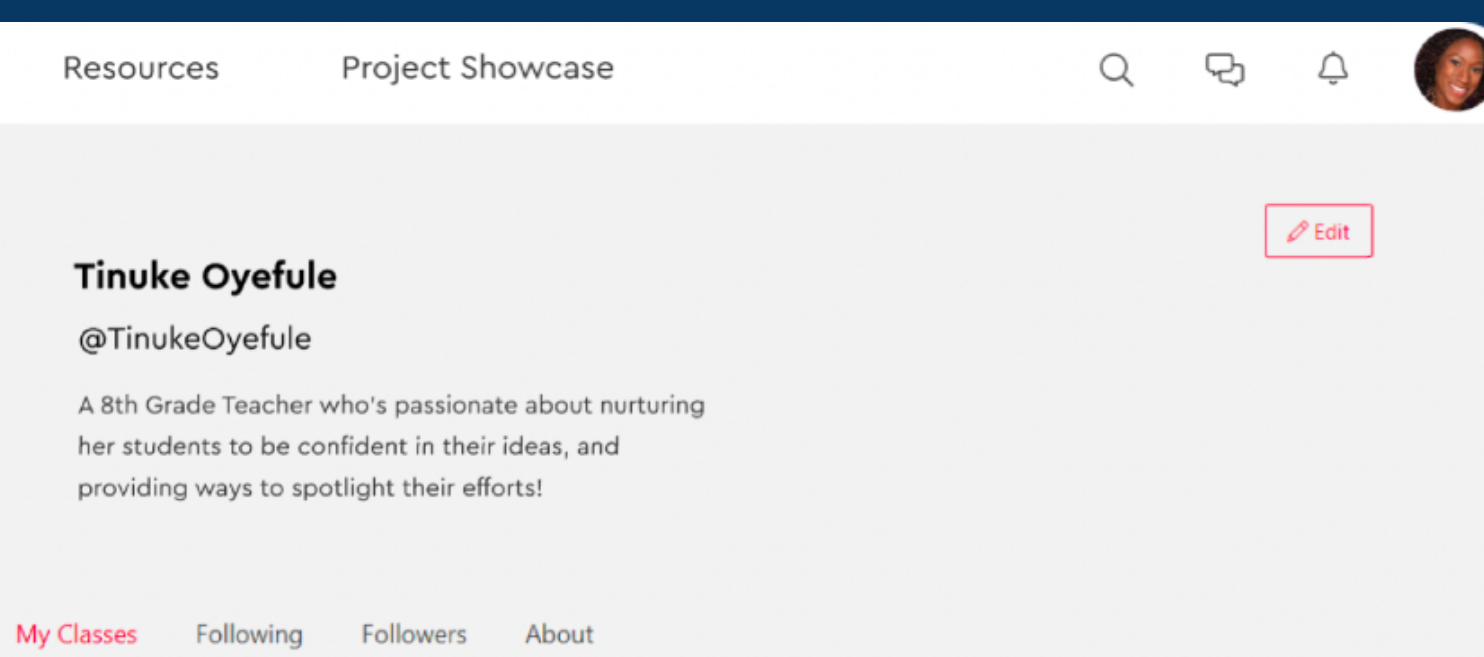

**ADD CLASS** 

You can edit your class title and image here.

My Classes

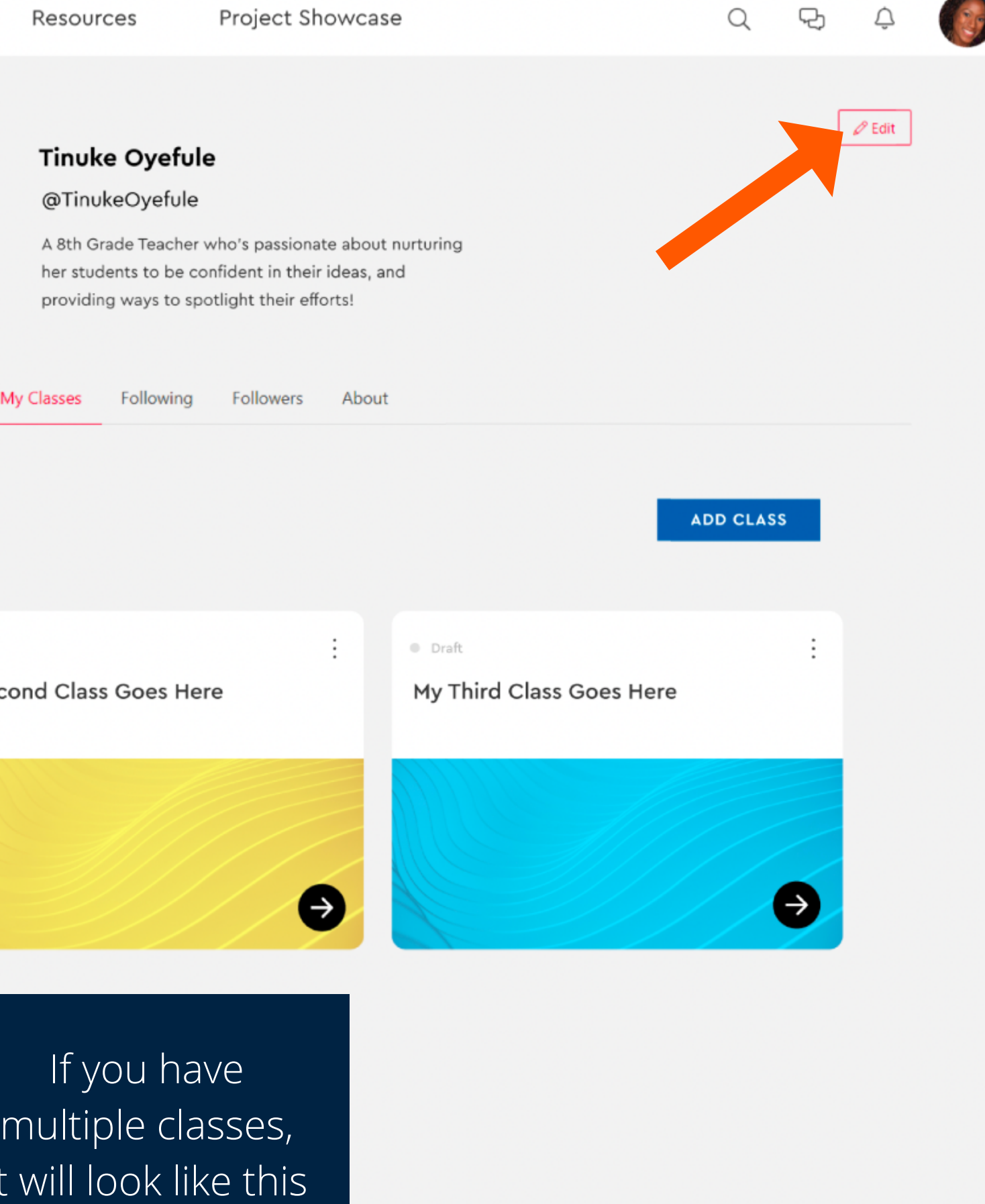

Contributions<sup>9</sup>

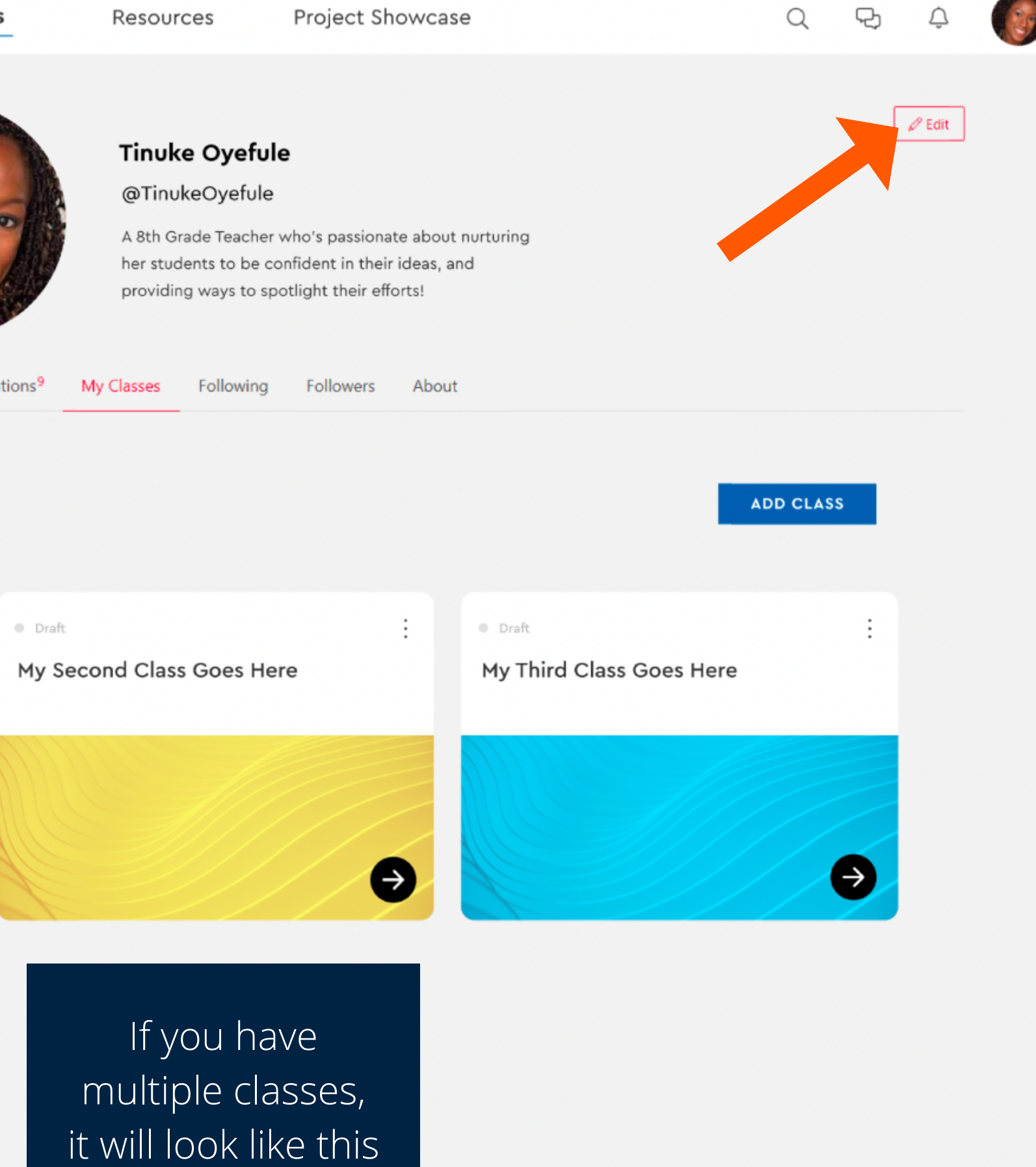

To edit your profile image, name, username or bio, click the EDIT button in the top left corner

### My Classes

<sup><sup>3</sup> Project Board × <sup>1</sup></sup>

 $\vdots$ Active · Draft My First Class Name Goes Here

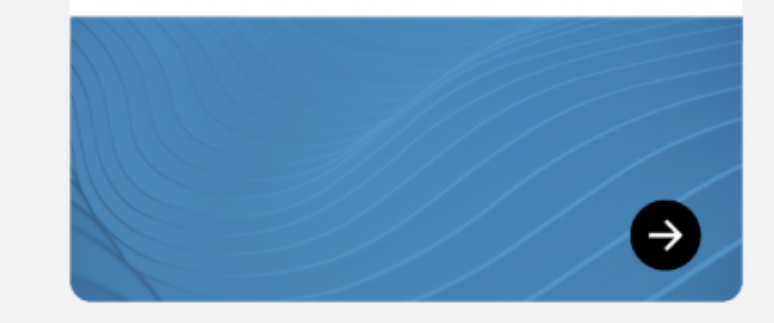

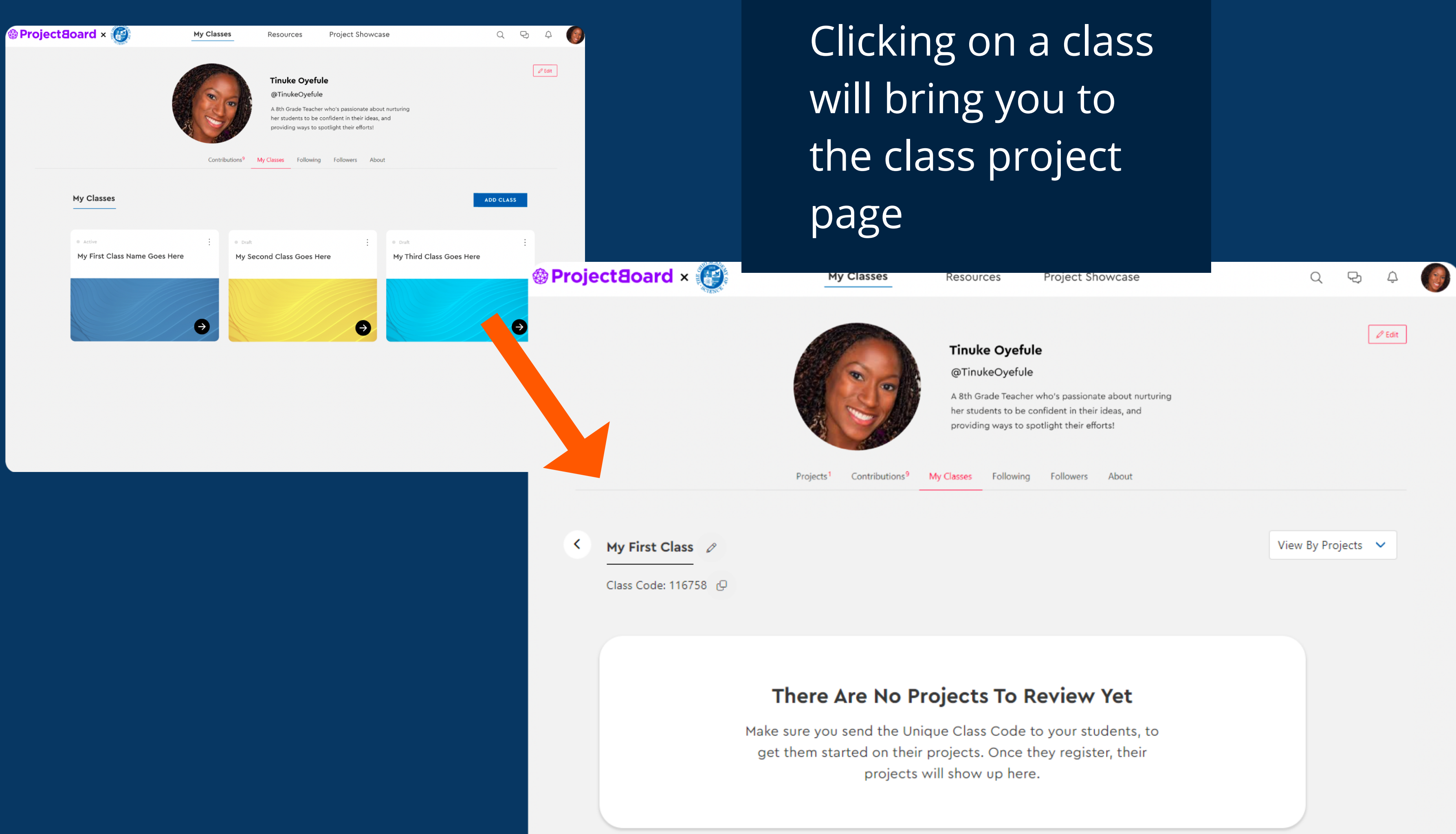

<sup></sub> **@ ProjectBoard** × 1</sup>

My Classes

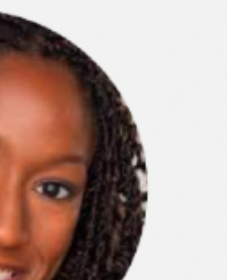

Contributions<sup>9</sup>

Once your students create projects, it will look like this. You can click on the projects to view their progress

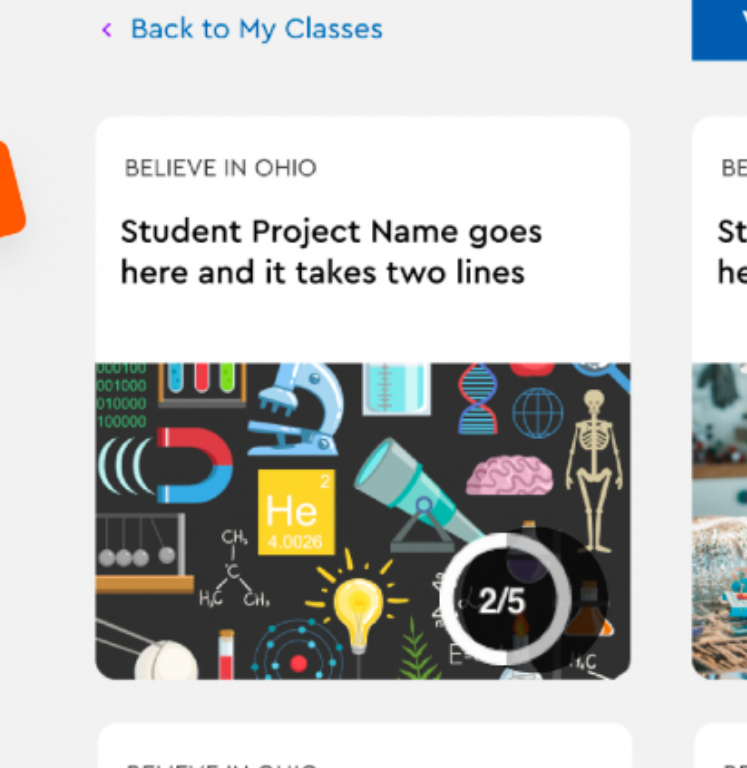

**BELIEVE IN OHIO** 

Student Project Name goes here and it takes two lines

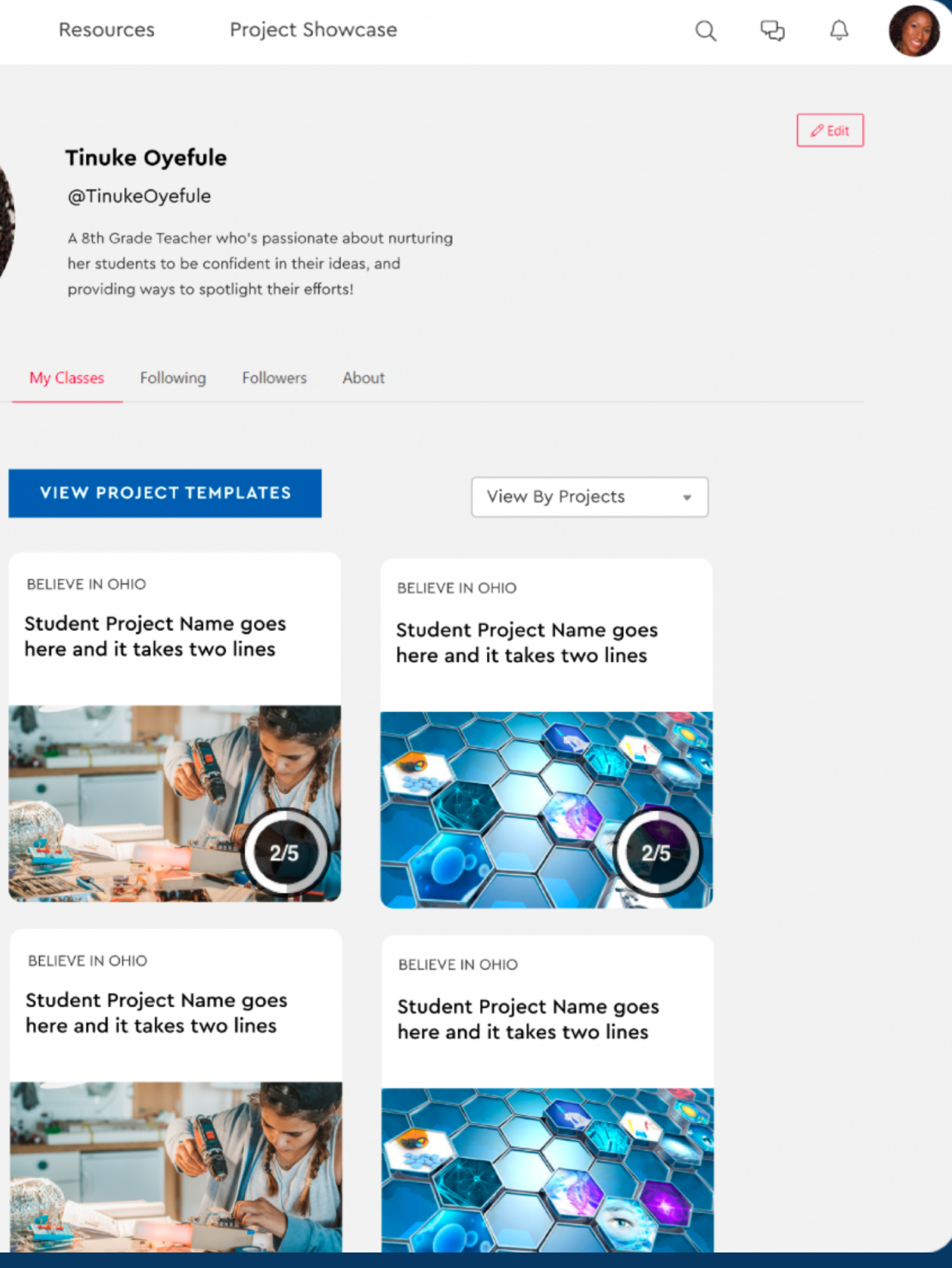

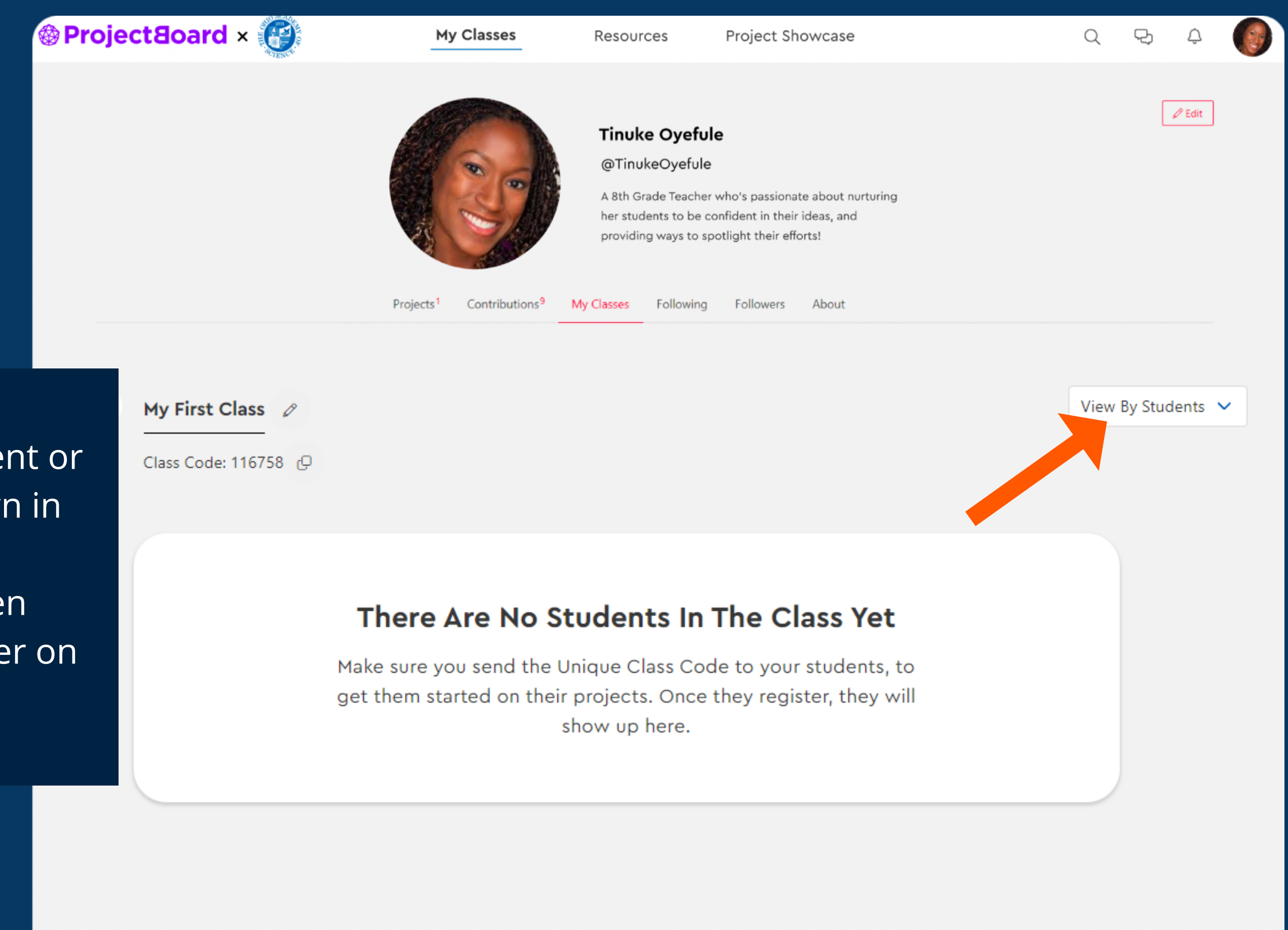

You can view your class by student or by project by using the dropdown in the top right. Students will be added here when they use the class code to register on [projectobard.world/oas](https://projectboard.world/oas)

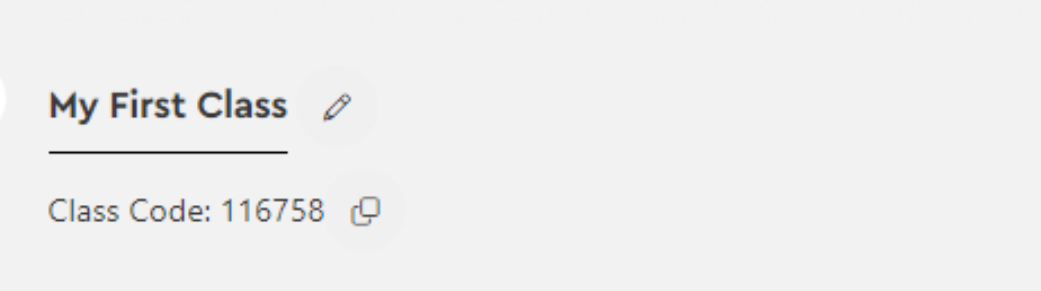

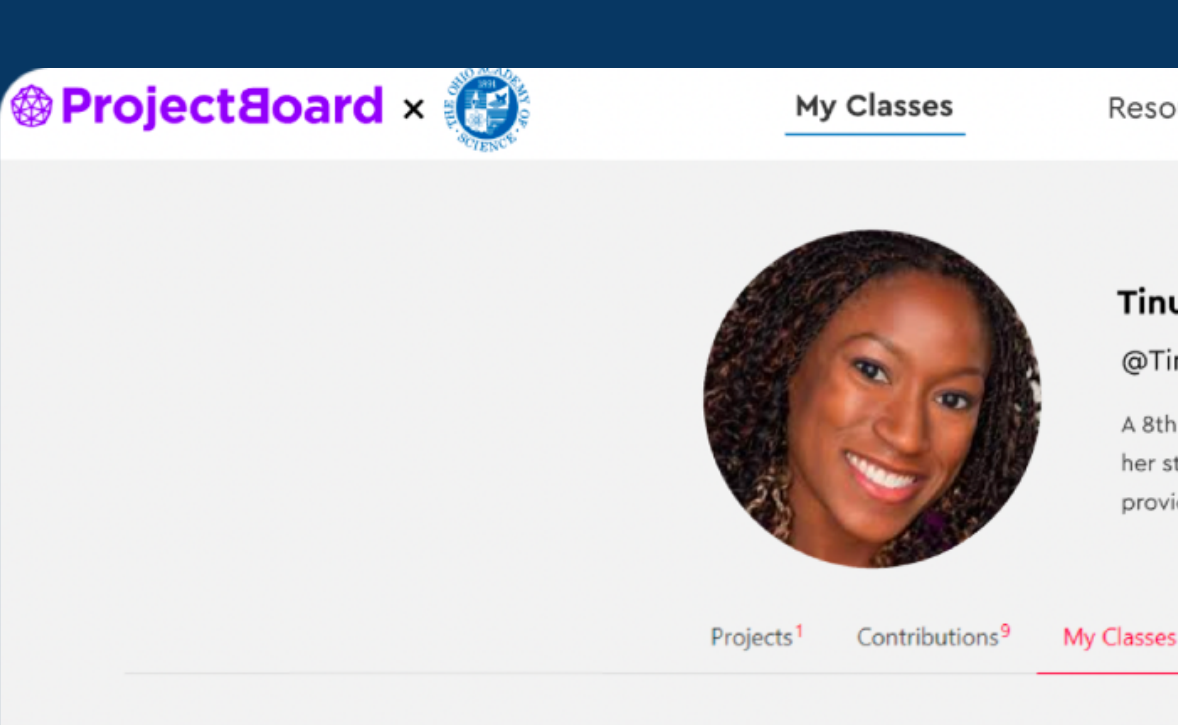

< Back to My Classes

## **There Are No**

Make sure you send the Unique Class Code to your students, to get them started on their projects. Once they register, their projects will show up here.

Once your students have registered, you will see them here

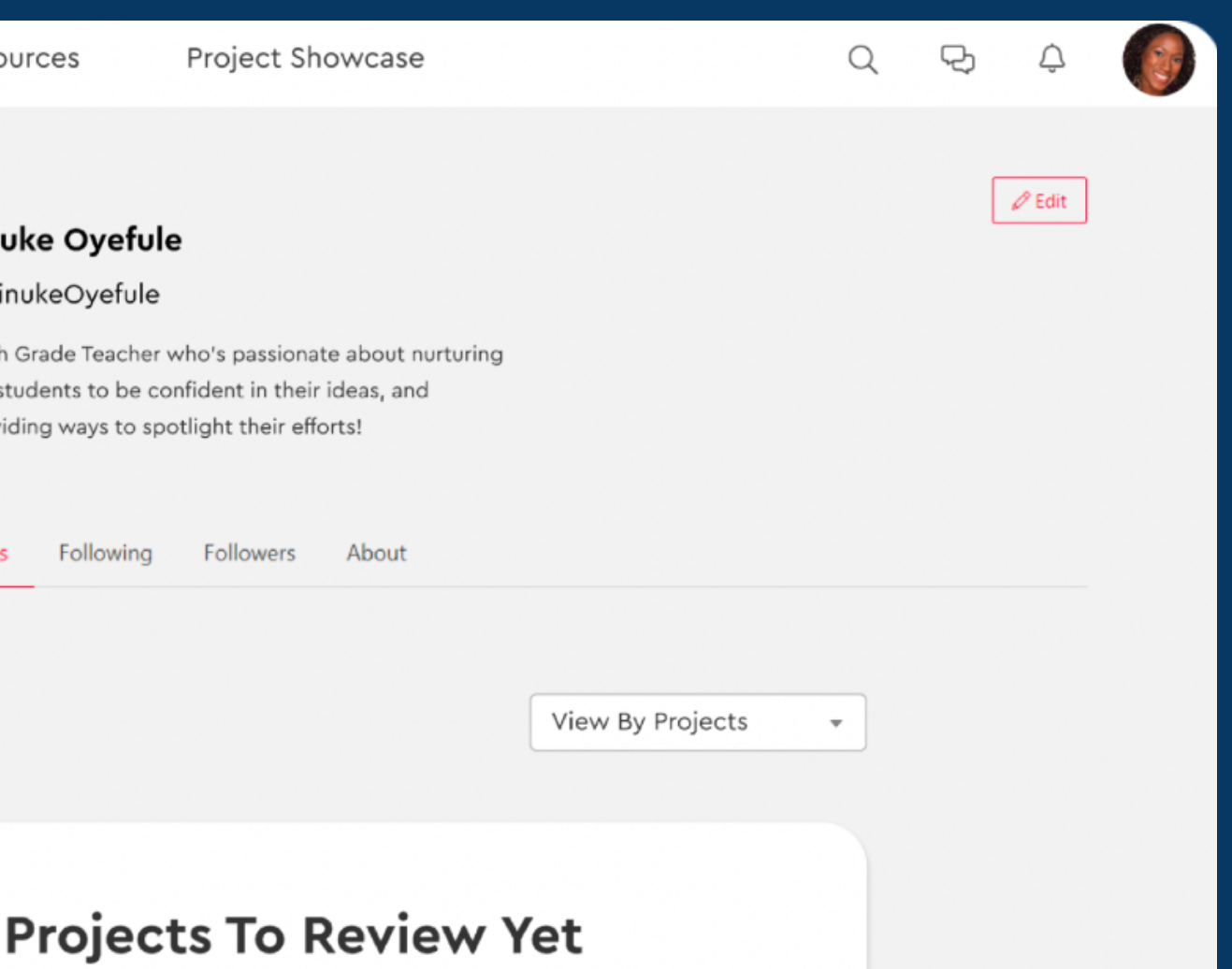

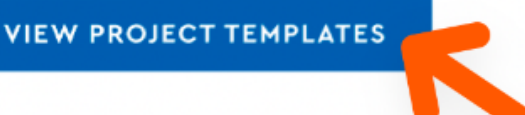

You can edit students usernames or change their password, here

For more information on student registration, and helpful Q&A, visit our [teachers resources](https://projectboard.world/oas/project/teacher-resources)